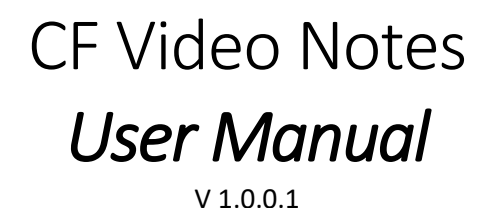

<span id="page-0-0"></span>1. **CF Video Notes** is a Windows 10 application that can record, store, and catalog videos. Both a description and a set of keywords may be associated with each video.

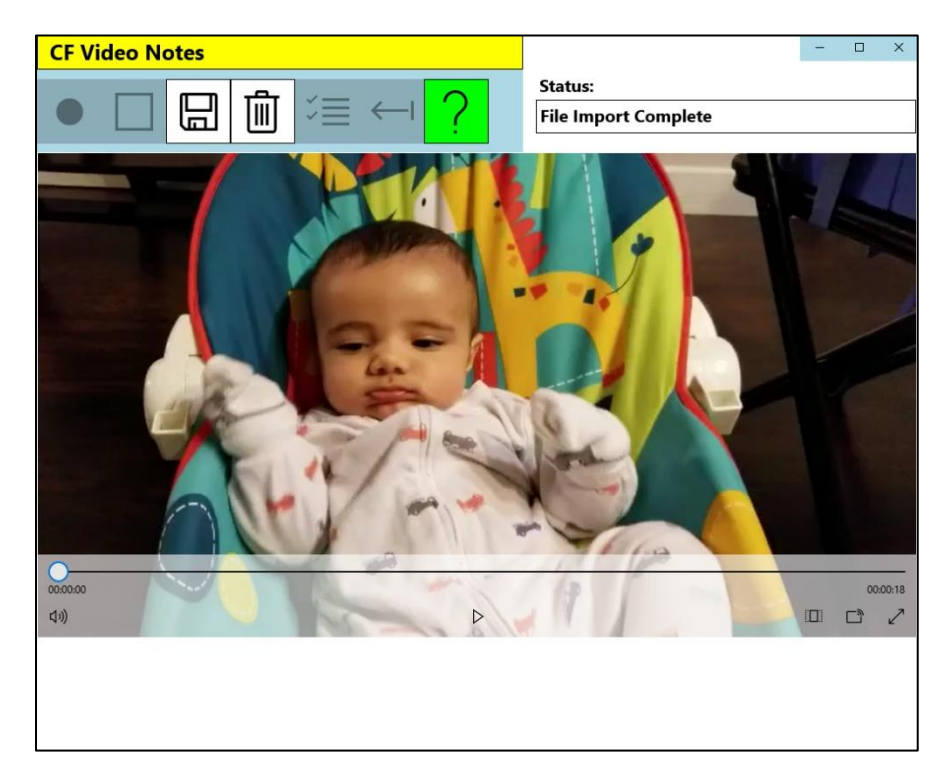

*Figure 1 – Startup Screen*

- 2. **Startup**. When invoked, a splash screen will show up for approximately two seconds; then, the main screen will appear [\(Figure 1\)](#page-0-0).
- 3. **Functions.** Each function is associated with an icon, listed below. See paragraphs 4 through 7 for function descriptions.

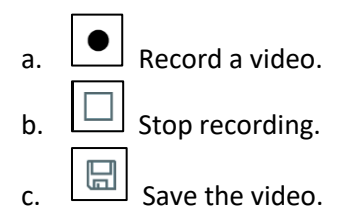

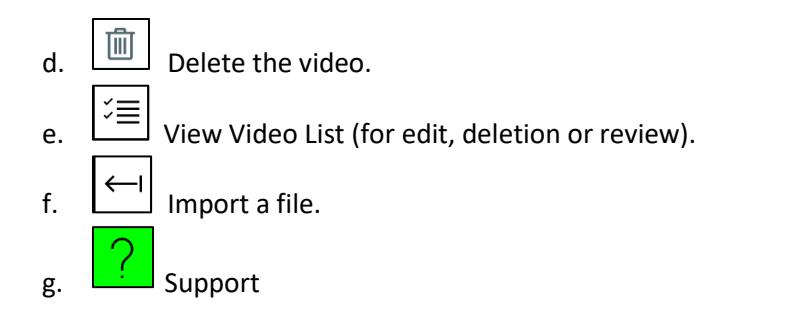

## **4. Record a Video.**

- a. Click the Record button  $\Box$  to start recording.
- b. When done, click on the Stop Recording button.
- c. If you are satisfied with the video, click on the Save Video button  $\lfloor \frac{\lfloor m \rfloor}{2} \rfloor$ . This will show the Edit page (se[e Figure 3\)](#page-2-0), where you can review the video and associate it with a description and keywords. If desired, you can delete the video completely by clicking on 勔 the Delete button.
- <span id="page-1-0"></span>**5. List and Select Videos.** You can see a list of saved videos [\(Figure 2\)](#page-1-0) by clicking on the View Video ≦∶ List button.

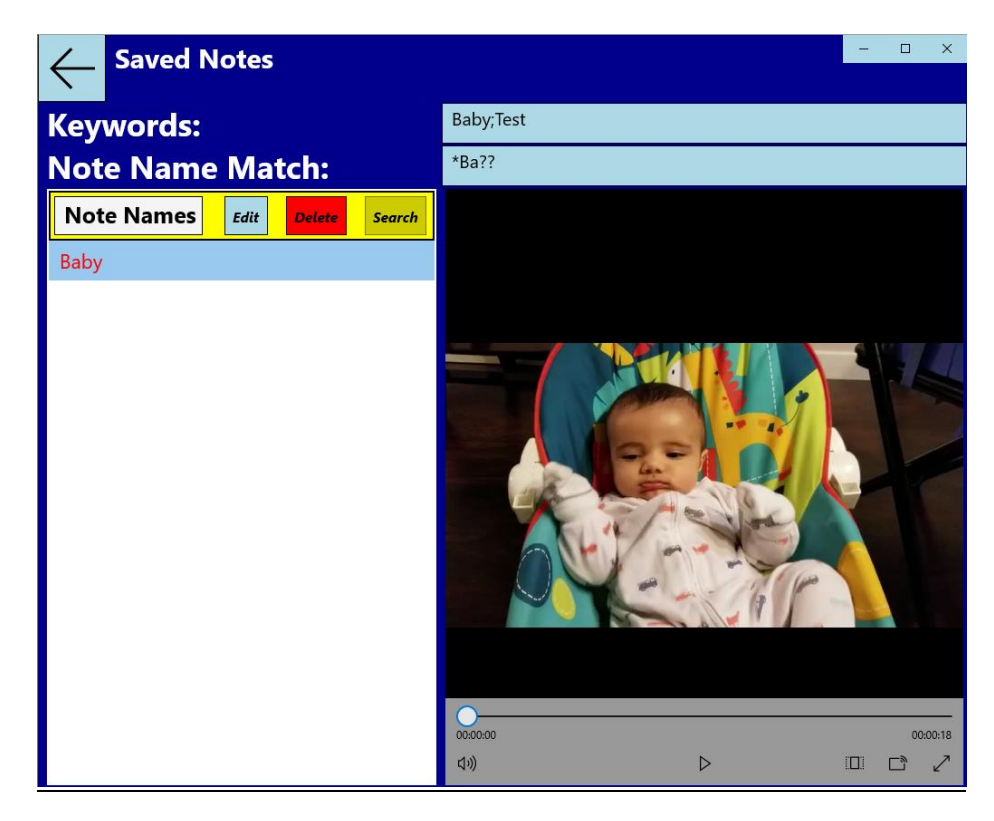

*Figure 2 – Saved Videos*

- a. **Search by Keyword.** Type in a keyword or a series of keywords separated by semicolons, then click on the **Search** button.
- b. **Search by Note Name.** Type in the name of a note for which to search. The wildcards '\*' (any character or series of characters) and '?' (any single character) may be used. Then, click on the **Search** button;

**Note: If there are both keywords and a note name entered, the application will search for files that meet both criteria.** 

- c. **Delete a Note.** To delete a note, just select the note to delete and click on the *Delete* button. A confirming dialog will pop-up; select *OK* to continue, *Cancel* to stop the deletion.
- d. **Edit a Note.** To edit a note, just select a note to edit from the list and click on the *Edit* button The Edit Form will appear.
- <span id="page-2-0"></span>**6. Edit or Save a Video.** The Edit form (Figure 3) will pop up when selected from the main form or the video selection form.

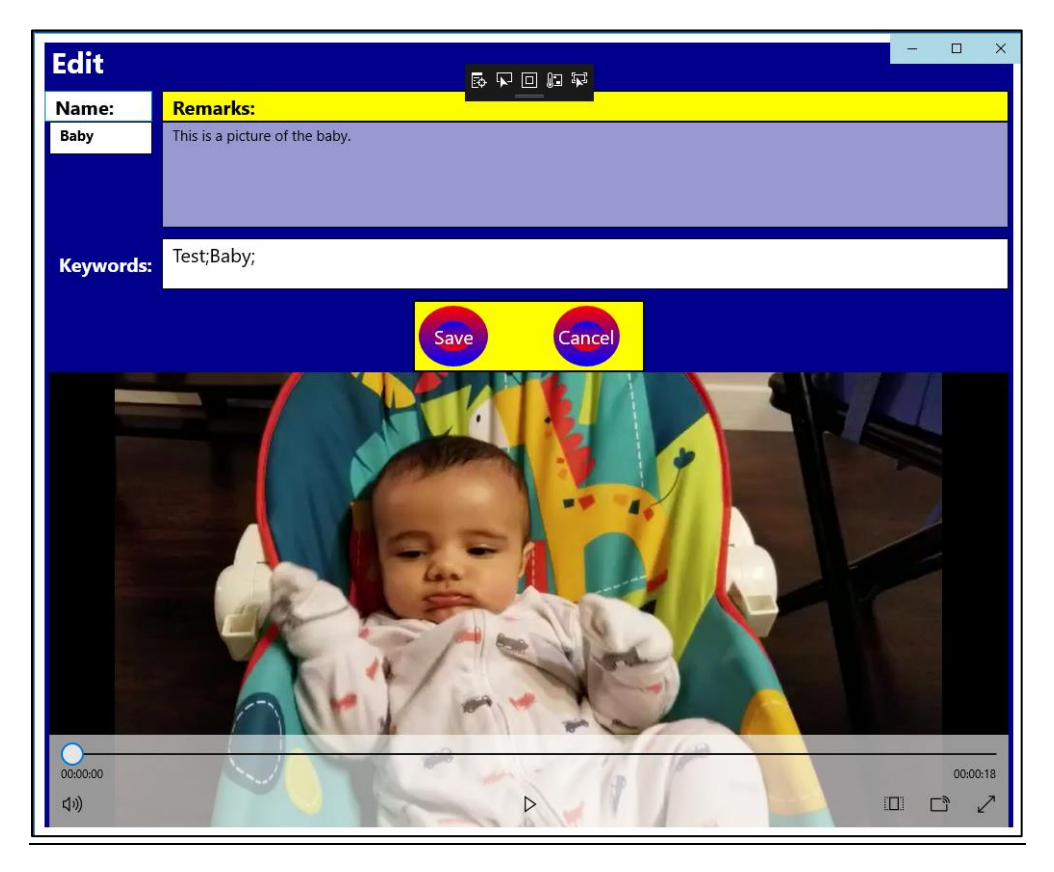

*Figure 3 - Edit Page*

On this page you can:

- a. Name or rename the note.
- b. Add a note description.
- c. Add a single keyword or a set of keywords (the set values are separated by semicolons).

Click on the *Save* button to save any changes, the *Cancel* button to discard any changes. Clicking on either will send you back to the previous page.

**7. Import a Video.** You can import a video into the application. Click on the **Import** button, select the file that you want to import, then click on either the **Save** or **Cancel** button.

## <span id="page-3-0"></span>8. **Notes.**

a. The videos are stored in a subfolder of the Windows 10 video folder named CFVIDEO [\(Figure 4\)](#page-3-0).

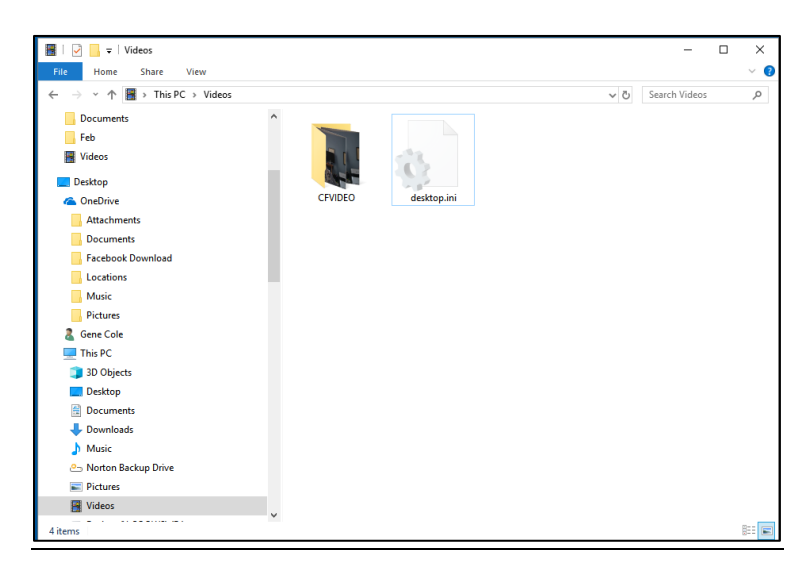

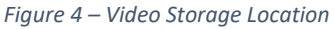

- b. Minimizing the page while recording will cause the recording to stop.
- 9. **Errors** If an error occurs, either a message box will popup or the error will be shown in the status box. Normally, the error message will be self-explanatory. If an unexpected error happens, please email the text of the error to:

[corporate@cfsw.biz](mailto:corporate@cfsw.biz)

10. Please email any problem descriptions or improvement suggestions to:

[corporate@cfsw.biz](mailto:corporate@cfsw.biz)